## Invoicing within EFTPOS Air (Android)

Access invoices in the **Invoicing** or **Retail & Invoicing** Business Modes. See below the different stages of an invoice within EFTPOS Air.

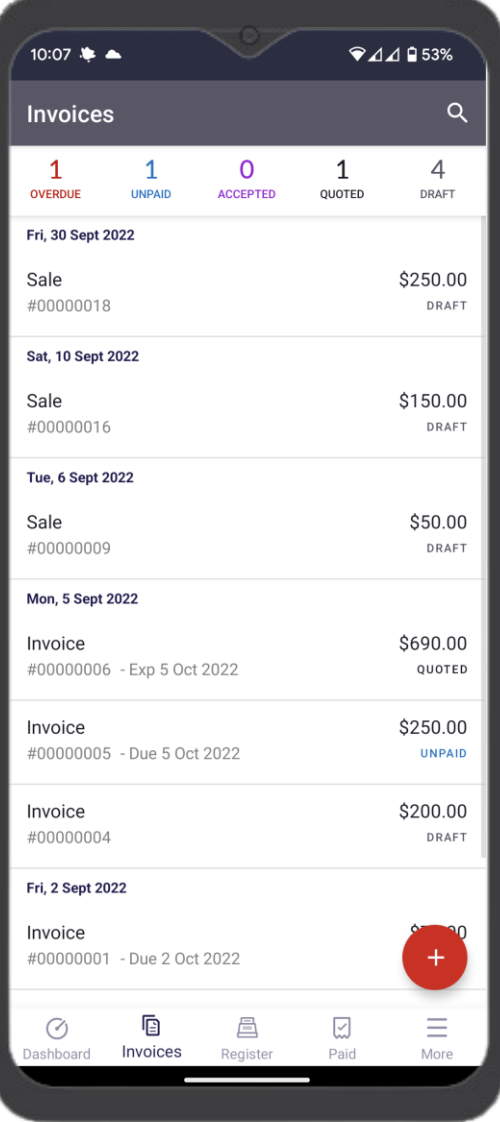

## **Invoice stages**

Invoices generally flow through:

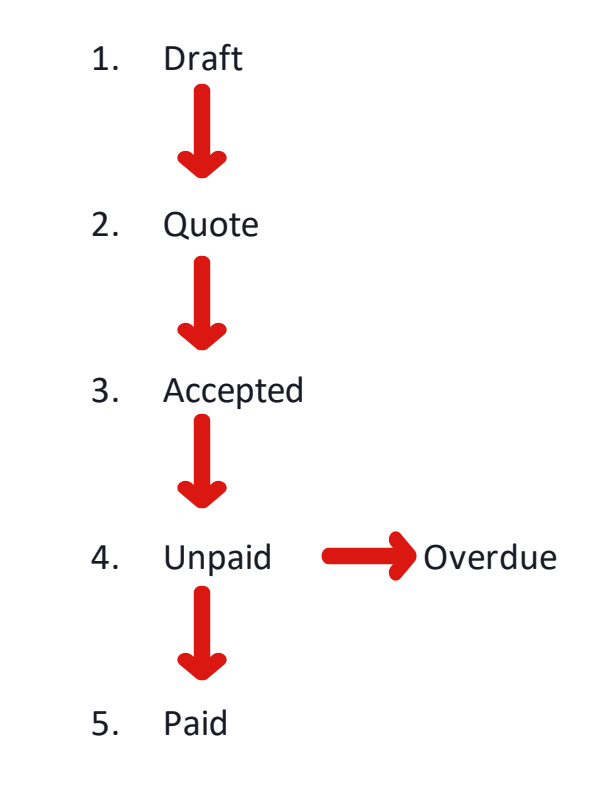

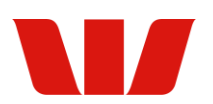

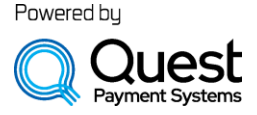

## How to create and manage invoices

- 1. Tap on the **+** button.
- 2. Tap on the **Add Items** button.
- 3. Select the items to be invoiced from the items list OR scan a barcode OR use the keypad to enter the dollar amount to be invoiced, press the **+** button to add the amount to the invoice.
- 4. Tap on the **x** button when all items have been added.
- 5. Enter a customer reference if required OR scan the barcode
- 6. Make any notes:
	- Invoice notes will be displayed on the customer invoice.
	- Private notes will only be displayed to you.
- 7. Tap on the  $\rightarrow$  button, from the list select the relevant invoice action.

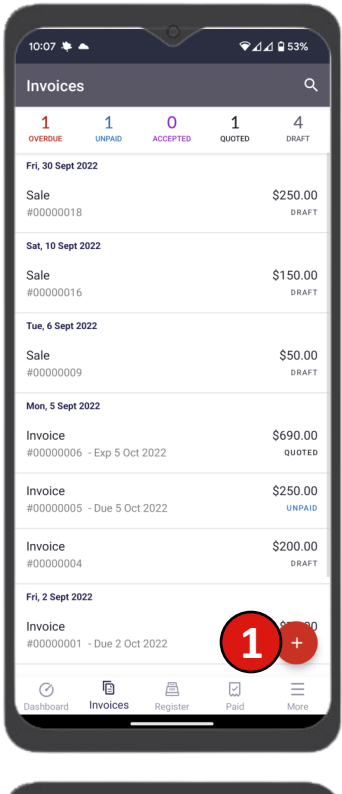

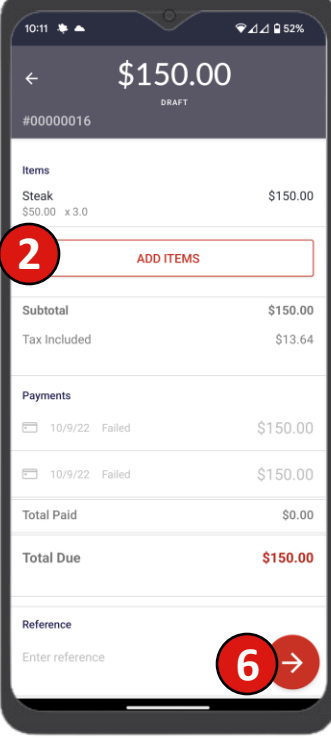

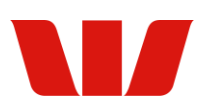

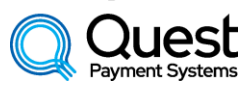

Powered by

## Invoice actions

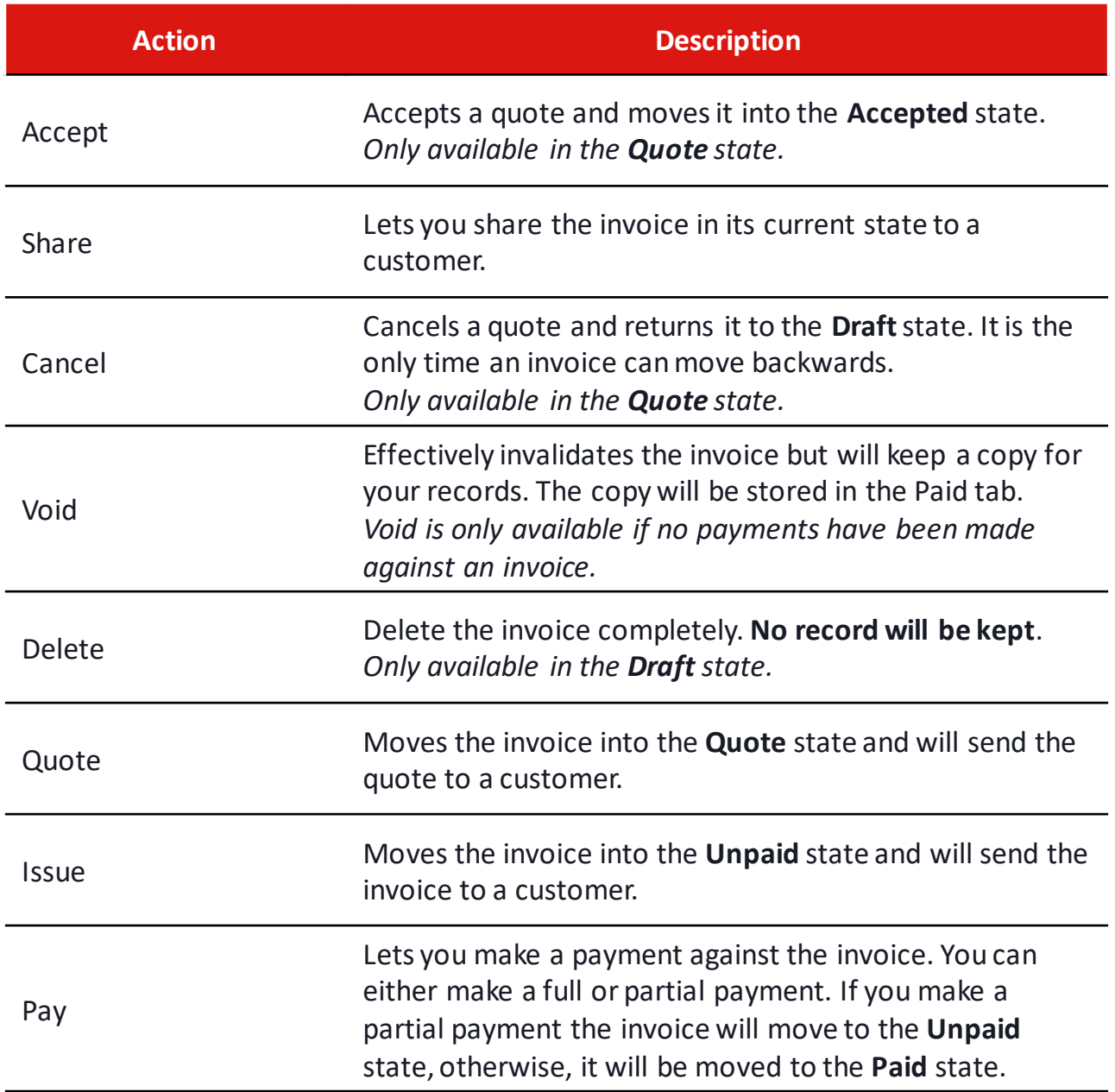

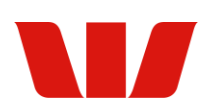

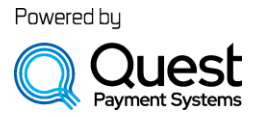